# Quick Guide

# Signing-up to take the Bible Knowledge Exam

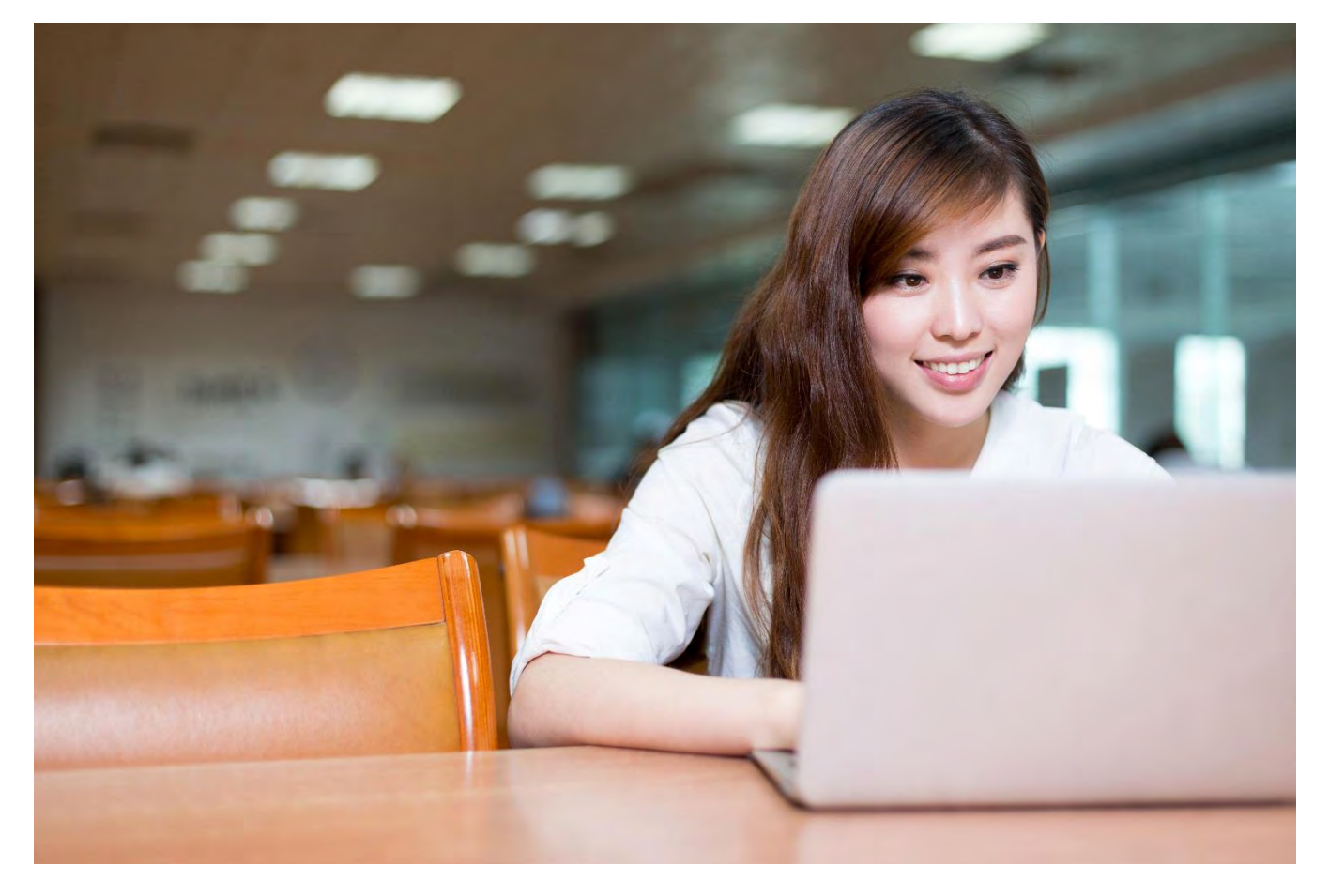

### Step 1: Create your account

First, open your browser to **[www.cmallianceu.org](http://www.cmallianceu.org/)**. Note the "u" on the end of cmalliance – this is the new Alliancefamily learning site, **CMAllianceU**. Then click on the green "Sign Up" button.

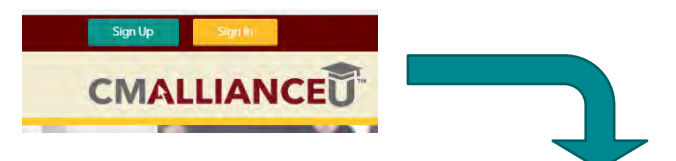

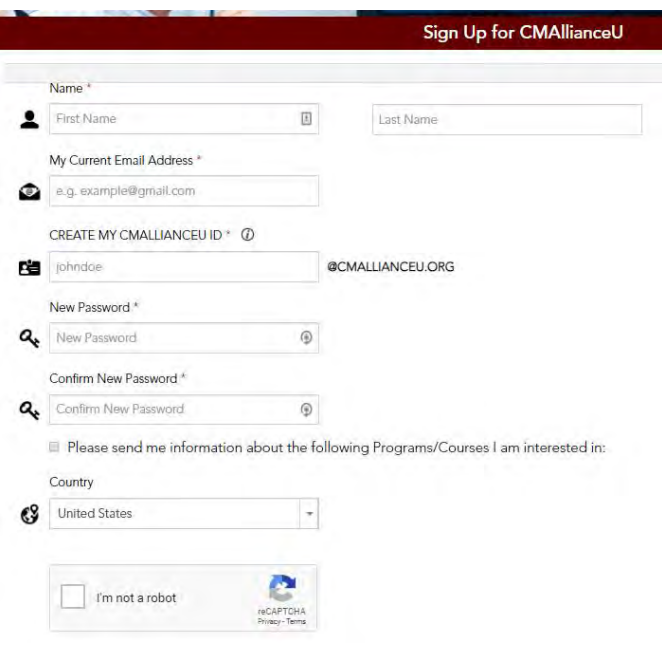

Enter your name and email address, and create a username (usually your first and last name). When you sign-in, you'll always use your full username, including the @cmallianceu.org (example: **[johndoe@cmallianceu.org](mailto:johndoe@cmallianceu.org)**).

Create your own unique password of at least 10 characters that includes ALL of the following

- Lowercase letter(s)
- UPPERCASE letter(s)
- Number(s)
- Symbol(s) (/,#,@,!,&, etc.)

Select your country, and click the box to indicate you are human.

Then click the "Sign Up" button.

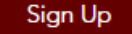

#### Step 2: Confirm your account

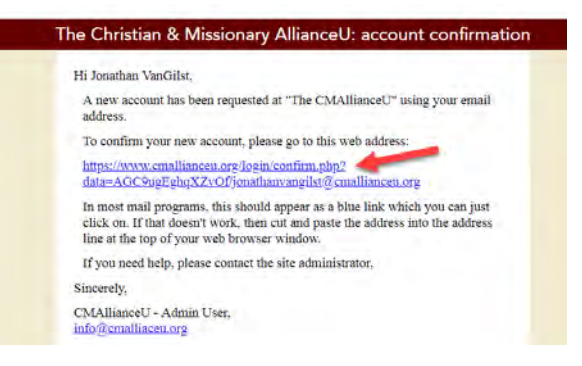

Now check your email inbox (the address you used to sign up) for a welcome email from CMAllianceU (**[info@cmallianceu.org](mailto:info@cmallianceu.org)**). Then click on the included link to verify your account.

#### Step 3: Locate the exam

Now **Sign In** to CMAllianceU with the username and password you just created.

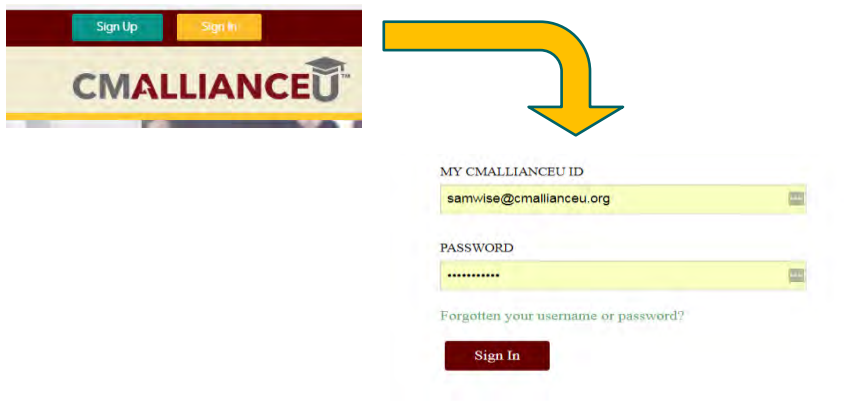

In the **Programs** tab (top of the page), under *Certificate Courses*, select **Bible Knowledge Exam**.

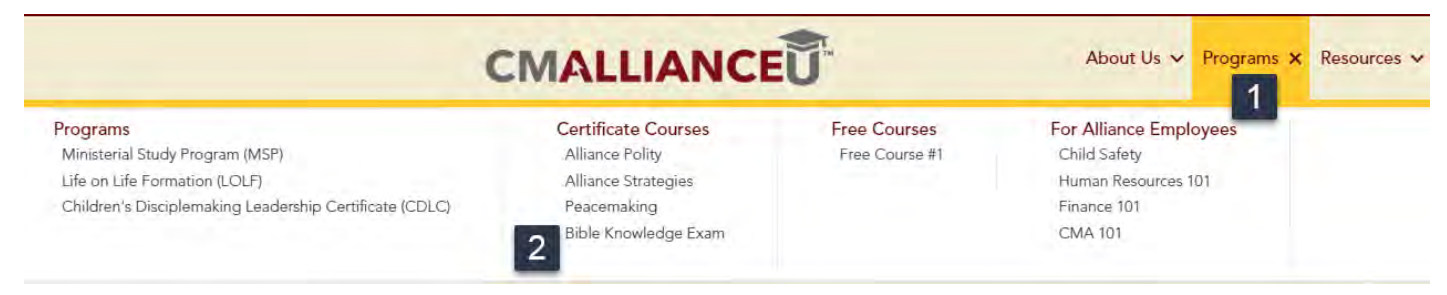

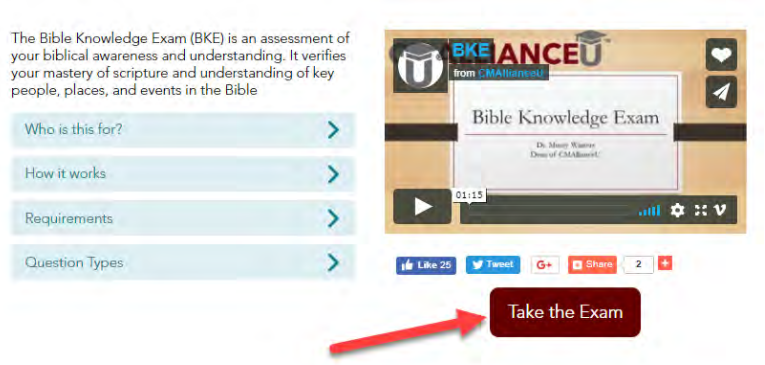

After reviewing the information about the exam, click on the **Take the Exam** button

## Step 4: Enroll in the Exam

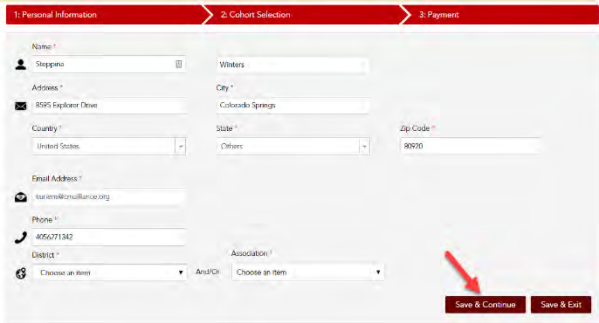

On the first tab, (*Personal Information*) fill-in any missing information and click the **Save & Continue** button.

Answer the questions on the second tab (*Additional Information*), and click the **Save & Continue** button

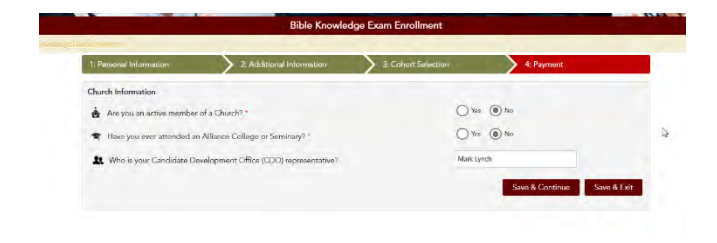

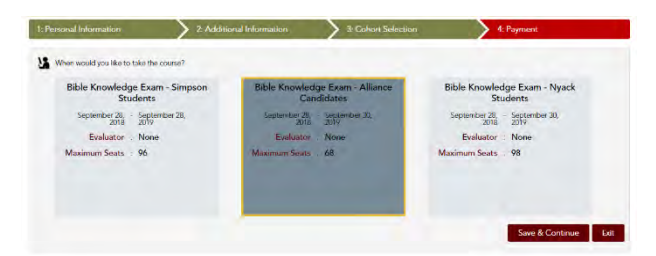

On the third tab (*Cohort Selection*) choose the group you belong to. *NOTE: Unless you are taking the exam as part of a class at one of the Alliance colleges, choose Alliance Candidates*.

Again, click the **Save & Continue** button.

On the final tab **(***Payment***)** provide your payment information and click the **Submit** button.

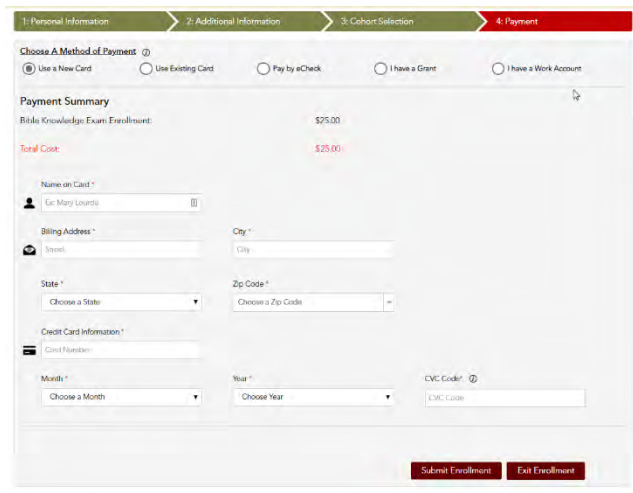

# Step 5: Verify your enrollment

Once you've completed your enrollment in the exam, you'll notice two new boxes on your dashboard: one indicates you are enrolled in the exam, and the other provides a list of course assignments (there is only one assignment here—to take the exam!)

You'll also see a link to the exam you enrolled in. This provides a quick way to access the exam each time you need to attempt it.

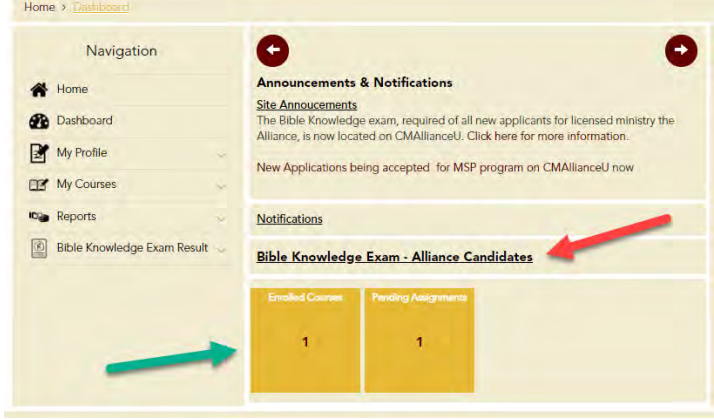